## **Instructions to install and activate Luminar AI**

Where can I download Luminar<sup>AI</sup>?

- 1. Go to [skylum.com](http://skylum.com/luminar) or [skylum.com/user/login.](https://skylum.com/user/login)
- 2. In the top right corner, click **Sign In**.
- 3. If you already have a Skylum Account, sign in with a linked Google, Facebook, Microsoft, or Apple account, or sign in with your email and password. If you don't have a Skylum Account, click **Register** and create an account by linking an existing third-party account or by providing your email address and creating a password.

**Note: Use the same email address you used to buy Luminar AI when creating your account.**

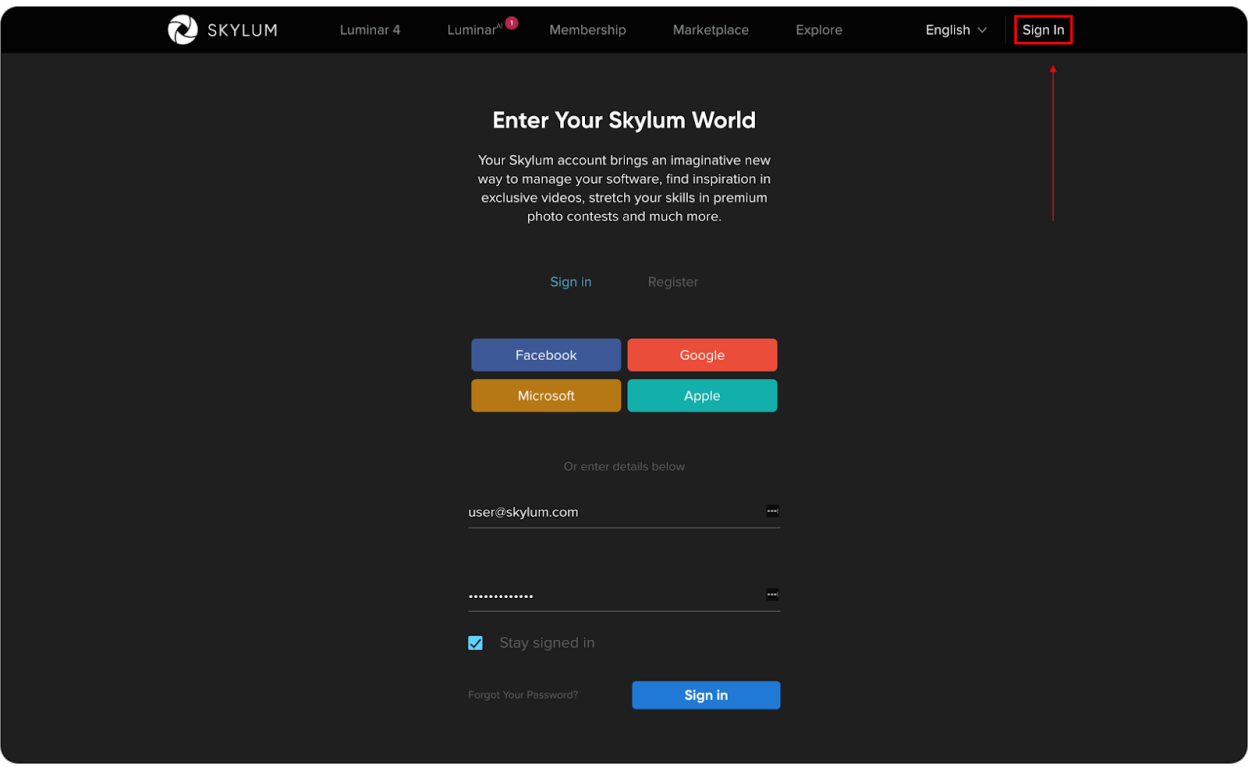

4. In your Skylum Account, you will see a **My software** tab with all of your Skylum software, including Luminar<sup>AI</sup>.

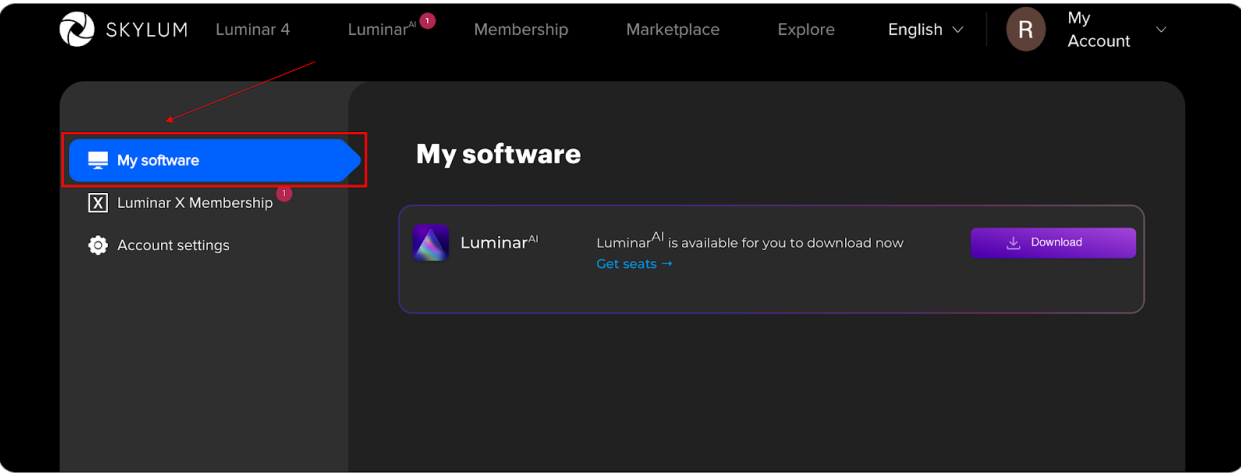

5. Find Luminar<sup>AI</sup> in your list of software and download it by clicking the **Download** button.

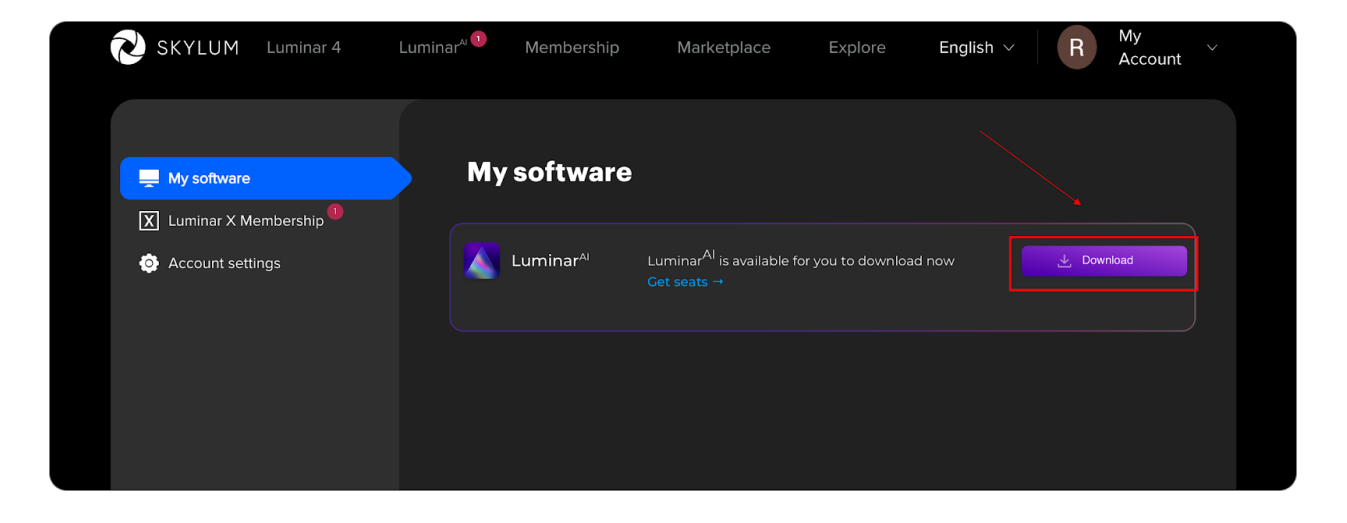

- 6. If you don't see Luminar<sup>AI</sup> in the My software tab, chances are you bought it with another email address. If that's the case, scroll down and link your Luminar<sup>AI</sup> license to your existing Skylum Account in the **Link my licenses** block. To do this, enter the email address you used when purchasing Luminar AI and click **Link my licenses**. After that, please go to the inbox of your new email address and verify your email.
- 7. If you've bought Luminar<sup>AI</sup> on the App Store, submit proof of purchase to our support team by clicking the link and they'll help you right away!

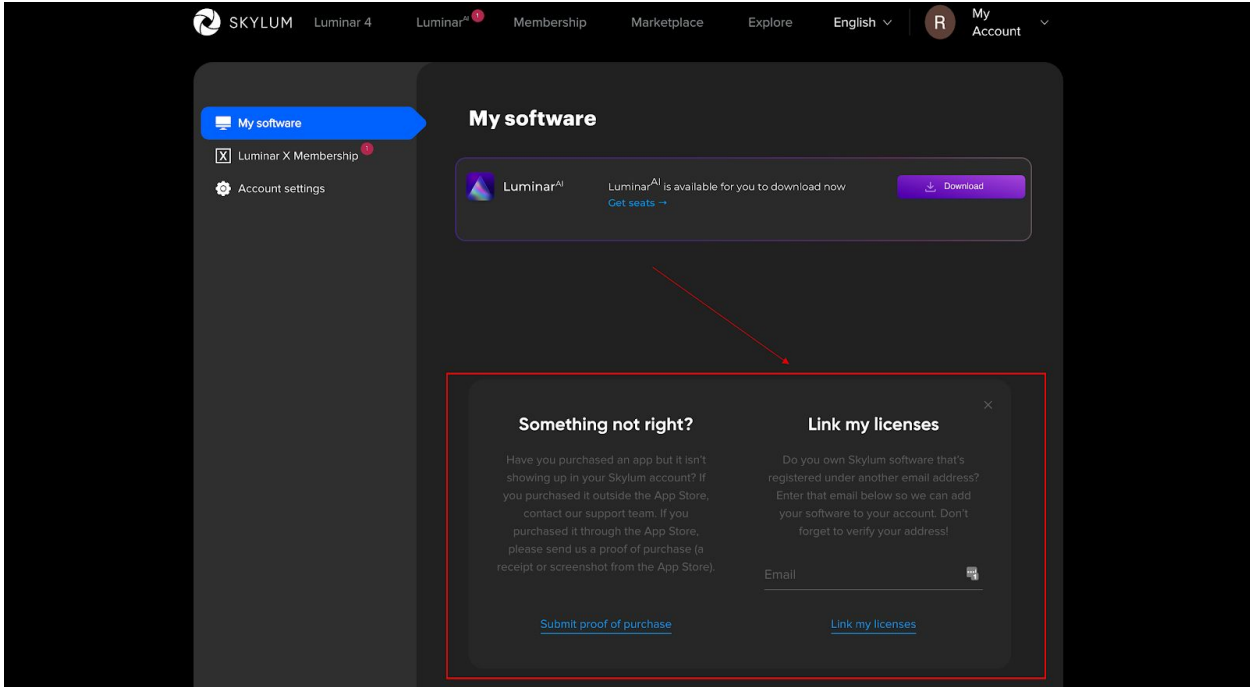

## **How to activate Luminar AI**

With Luminar<sup>AI</sup>, there's no need to enter your license number. You can activate Luminar<sup>AI</sup> directly from your Skylum Account.

Follow these simple instructions to activate Luminar<sup>AI</sup>.

- 1. Download and install Luminar<sup>AI</sup>.
- 2. Open Luminar<sup>AI</sup>. You will see a window that prompts you to log in to your Skylum Account.

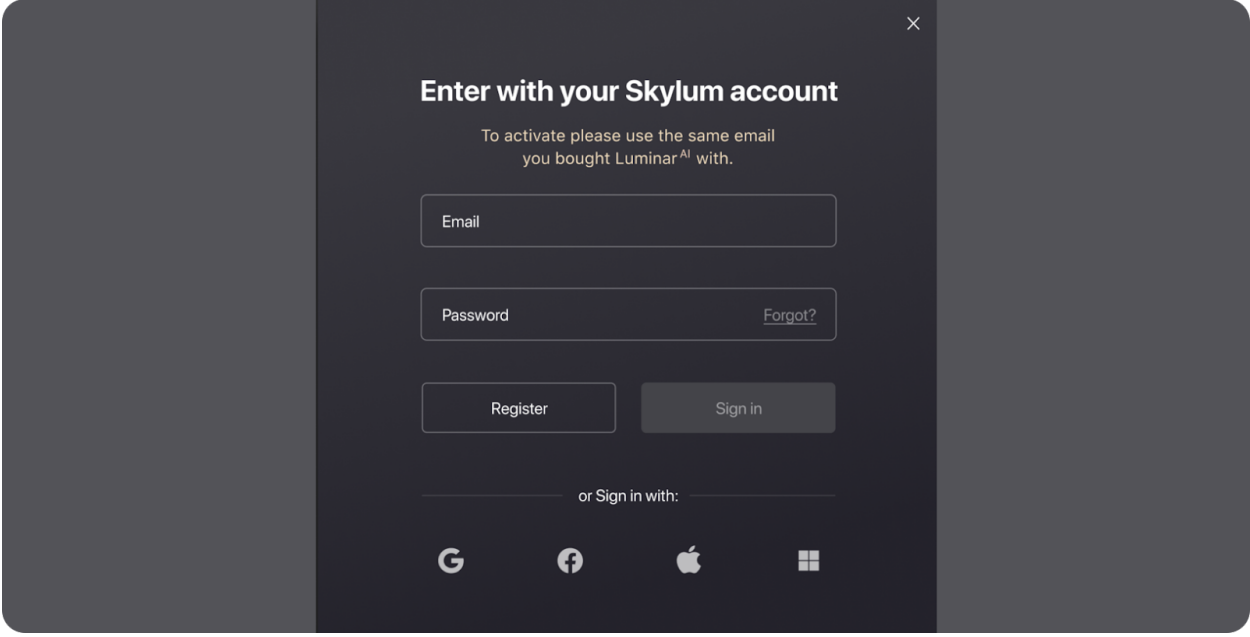

- 3. If you already have a Skylum Account, **sign in** with your email and password or a linked third-party account: Facebook, Google, Apple, or Microsoft.
- 4. If you don't have a Skylum Account, click **Register** and create one **using the same email address you used to buy Luminar AI** .
- 5. Congratulations! You've activated Luminar<sup>AI</sup>.

## **How to fix a mistake in your email address or password**

If you want to change your email or password for your Skylum Account, follow these steps:

1. Go to [skylum.com](http://skylum.com/luminar) or [skylum.com/user/login](https://skylum.com/user/login).

2. Access your account by clicking **Sign in** and entering your account credentials or signing in to a linked account.

3. Choose the **Account settings** tab.

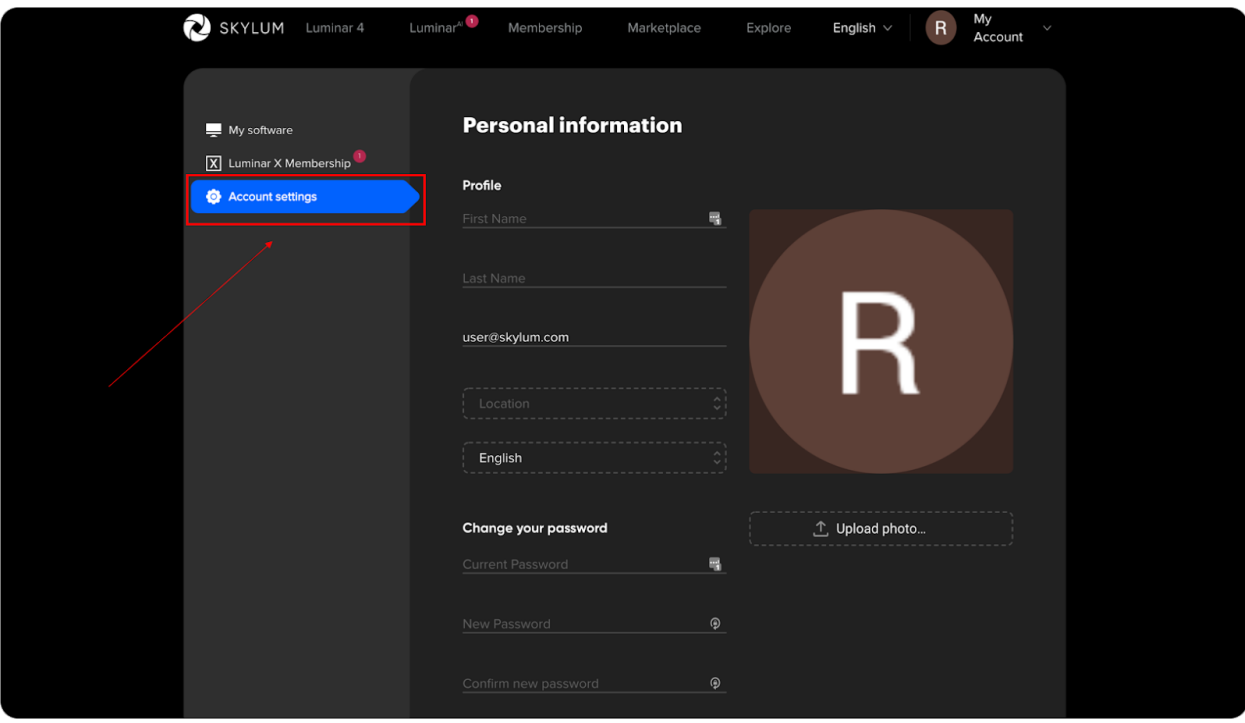

4. To change your email address, simply enter a new email address in the email field. However, if you want to access your Luminar<sup>AI</sup> purchase that you made with another email, we recommend merging your accounts. Please refer to the step number 6 in the first instruction on how to do it.

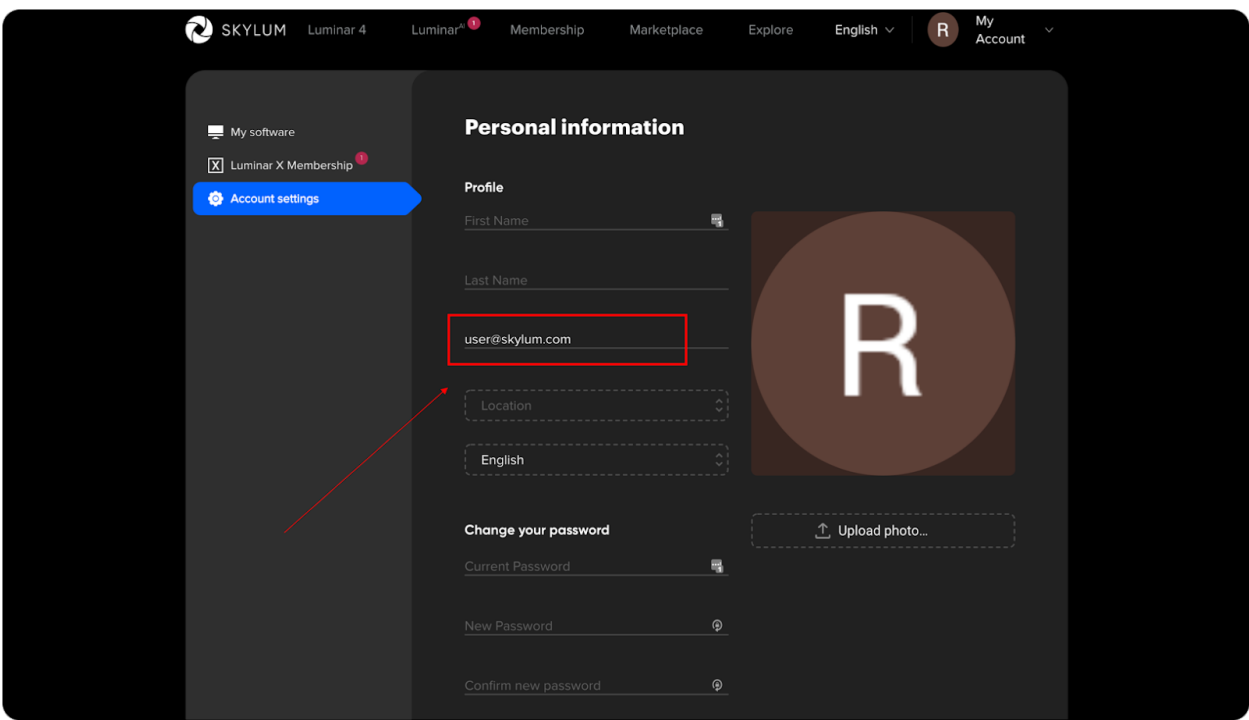

5. To change your password, provide your current password, enter a new password, and confirm that new password.

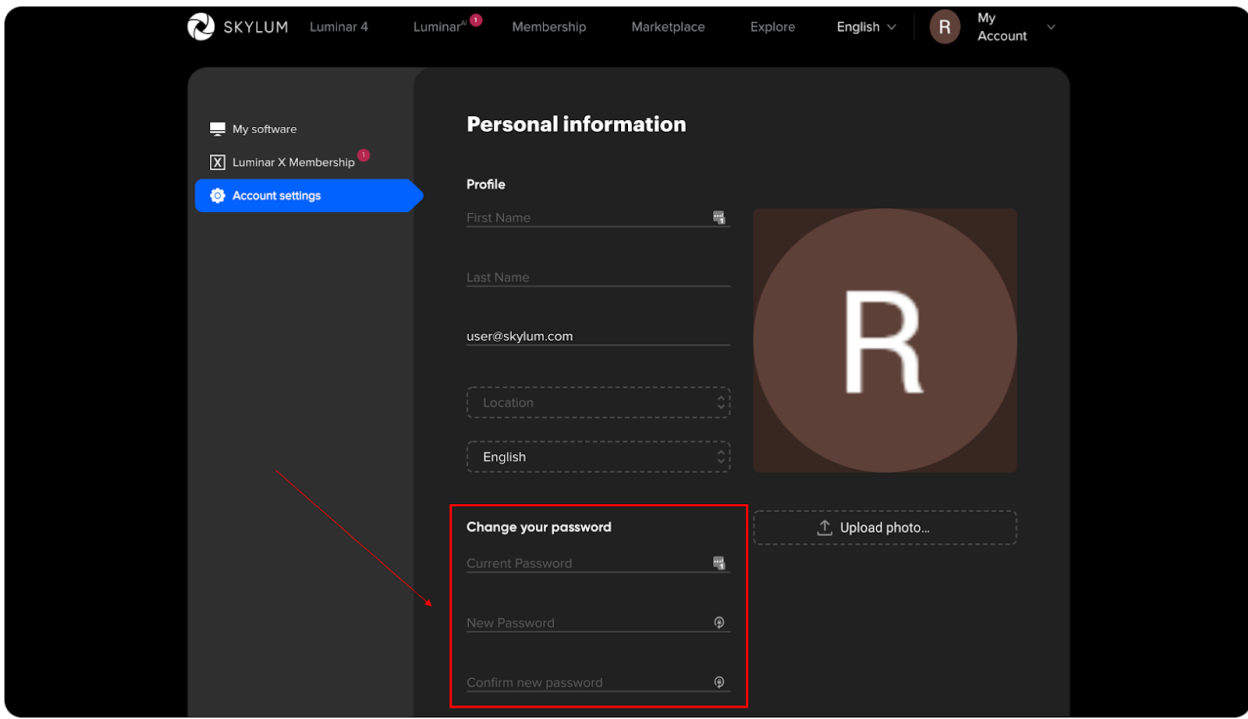

6. Click the **Save** button in the bottom right corner to save changes.

7. Go to the inbox of the new email address you provided and verify your email. You're done!

If you have any questions, feel free to contact us via the [support](https://skylum.com/support) page. We'll be happy to help!